# **Yealink**

# **Prime Business Phone SIP-T53 & SIP-T53W**

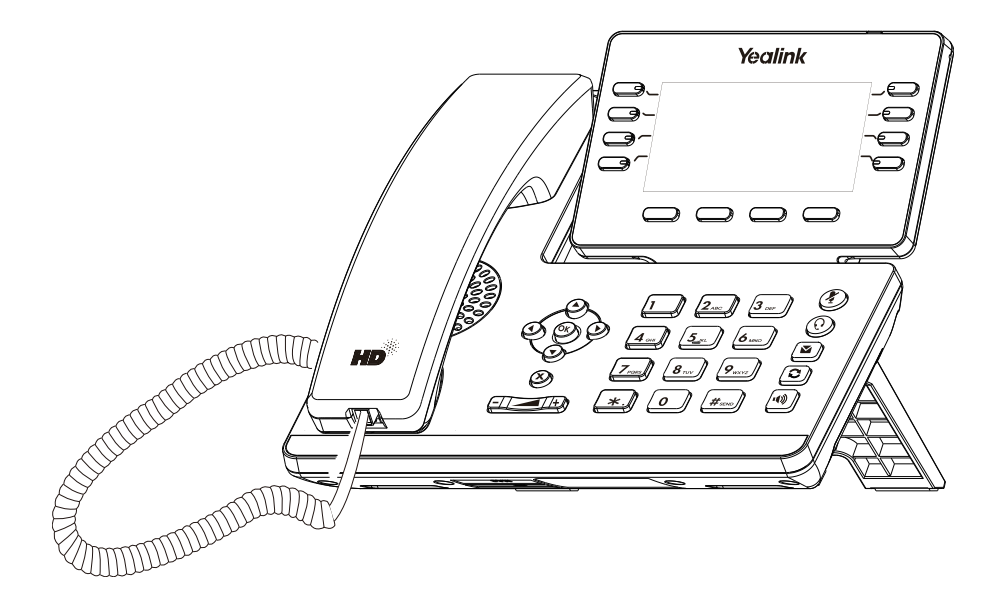

Quick Start Guide (V86.46)

# **Package Contents**

**The following items are included in your package. If you find anything missing, contact your system administrator.**

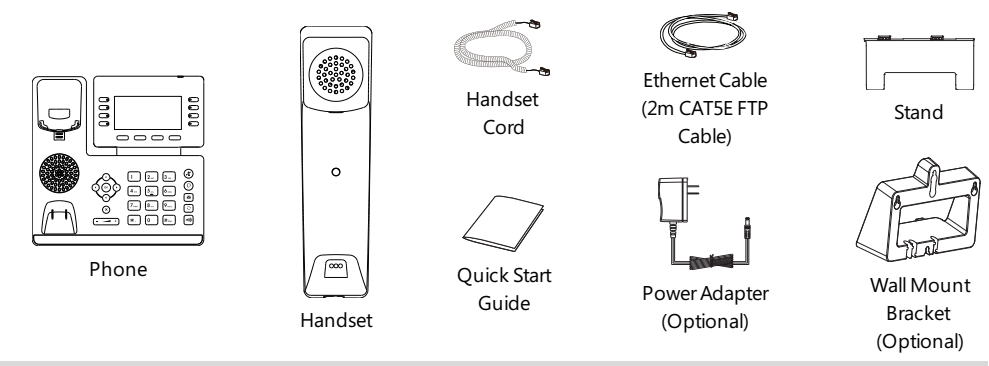

Note: We recommend that you use the accessories provided or approved by Yealink. The use of unapproved third-party accessories may result in poor performance.

# **Assembling Your Phone**

# **1. Attach the stand and adjust the angle of the screen**

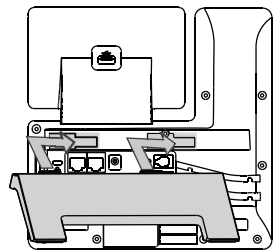

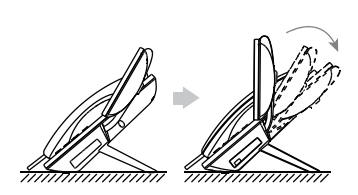

Note: You can also mount the phone to a wall.

# **2. Connect the handset and optional headset**

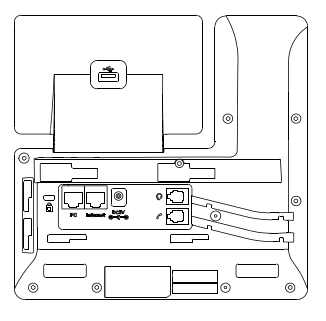

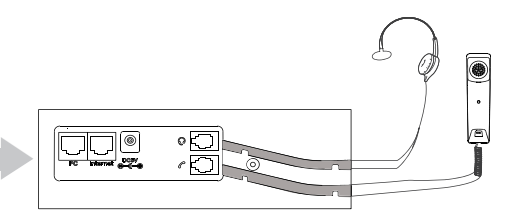

#### **3. Optional: Connect the USB devices**

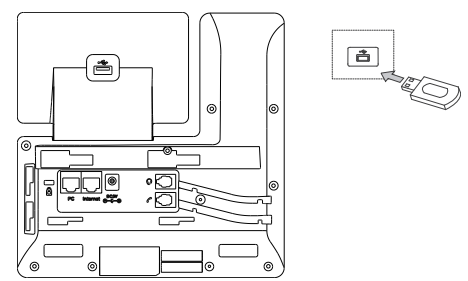

Note: The USB port can also be used to connect other USB devices, such as EXP50, USB headset and so on.

#### **4. Connect the network and power**

You have two options for network and power connections. Your system administrator will advise you which one to use.

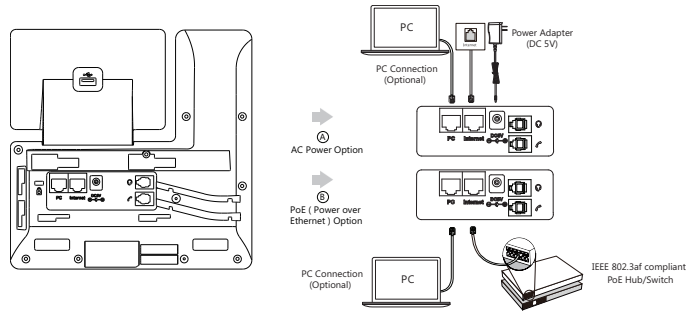

Note: The IP phone should be used with Yealink original power adapter (5V/1.2A)only. The use of the third-party power adapter may cause the damage to the phone. If you are connecting a PC to your phone, we recommend that you use the Ethernet cable provided by Yealink. If inline power(PoE) is provided, you don't need to connect the power adapter. Make sure the hub/switch is PoE-compliant.

# **Starting the Phone**

After the phone is connected to the network and supplied with power, it automatically begins the initialization process. After startup, the phone is ready for use. You can configure the phone via phone userinterface or web userinterface.

Welcome

Initializing... Please wait

# **Configuring Your Phone**

# **Configuring via web user interface**

## **Accessing the web user interface:**

1. Press **OK** to obtain the IP address of the phone.

2. Open a web browser on your computer, enterthe IP address into the address bar(fox example, "http://192.168.0.10" or"192.168.0.10") .

3. In the Login page, type the user name (default: admin) and password (default: admin) and click **Login**.

**Configuring Network Settings**: Click **Network**->**Basic**->**IPv4 Config**

**DHCP**: By default, the phone attempts to contact a DHCP serverin your network to obtain its valid network settings, for example, IP address, subnet mask, gateway address and DNS address.

**Static IP**: If your phone cannot contact a DHCP serverfor any reason, you need to configure them manually.

Note: The phone also supports IPv6, but IPv6 is disabled by default. Wrong network settings may result in the inaccessibility of your phone and may have an impact on the network performance. Contact your system administrator for more information.

# **Configuring Account Settings**: Click **Account**->**Register**->**Account X** (X=1, 2, 3...11, 12)

# **Parameters of the account:**

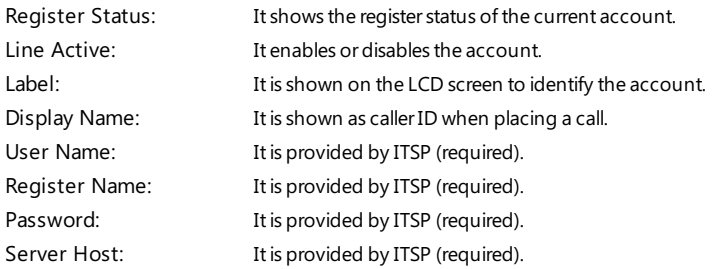

#### **Register status icons on the LCD screen:**

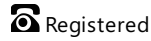

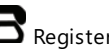

 $\bullet$  Registered  $\bullet$  Registering  $\circ$  Register Failed

Note: Check with your system administrator if any error appears during the registration process or a specific configuration is required for your registration.

#### **Configuring via phone user interface**

#### **Configuring Network Settings:**

Navigate to **Menu**->**Settings**->**Advanced Settings** (default password: admin)->**Network**->**WAN Port**- >**IPv4**.

#### **Configuring Account Settings:**

Navigate to **Menu**->**Settings**->**Advanced Settings** (default password: admin)->**Accounts**.

Note: For more information on account parameters, referto **Configuring via web user interface** above.

# **Using Basic Call Functions**

# **Placing a Call**

### **Using the handset:**

1. Pick up the handset.

2. Enterthe number, and then press **Send**.

### **Using the speakerphone:**

1. With the handset on-hook, press  $\lceil \cdot \cdot \cdot \rceil$ .

2. Enterthe number, and then press **Send**.

# **Using the headset:**

1. With the headset connected, press  $\textcircled{c}$  to activate the headset mode.

2. Enterthe number, and then press **Send**.

Note: During a call, you can alternate between the headset, hands-free speakerphone and handset modes by pressing the **HEADSET** key, the **Speakerphone** key or by picking up the handset. Headset mode requires a connected headset.

# **Answering a Call Using the handset:** Pick up the handset. **Using the speakerphone:**  $Press$   $\left[\cdot\cdot\cdot\right]$ . **Using the headset:**  $Press(Q)$ Note: You can reject an incoming call by pressing **Reject**. **Ending a Call Using the handset:** Hang up the handset or press **End Call**. **Using the speakerphone:** Press <sub>0</sub> or **End Call**. **Using the headset:** Press **End Call**. **Redialing a Call** • Press  $\bigcirc$  to enter the **Placed Calls** list, press  $(\rightarrow)$  or  $(\rightarrow)$  to select the desired entry, and then press  $\bigcirc$  or **Send**. • Press  $\Omega$  twice when the phone is idle to dial out the last dialed number. **Muting and Un-muting a Call** • Press  $\left(\frac{P}{2}\right)$  to mute the microphone during a call. • Press  $\left(\clubsuit\right)$  again to un-mute the call. **Holding and Resuming a Call To Hold a call:**

Press **Hold** during an active call.

# **To Resume the call, do one of the following:**

- If there is only one call on hold, press **Resume**.
- If there is more than one call on hold, press  $\left(\alpha\right)$  or  $\left(\gamma\right)$  to select the desired call, and then press **Resume**.

# **Transferring a Call**

You can transfer a call in the following ways:

# **Performing a Blind Transfer**

- 1. Press **Transfer** during an active call. The call is placed on hold.
- 2. Enter the number you want to transfer to.
- 3. Press **B Transfer**.

# **Performing a Semi-Attended Transfer**

- 1. Press **Transfer** during an active call. The call is placed on hold.
- 2. Enterthe number you wantto transferto, and then press **Send** .
- 3. Press **Transfer** when you hearthe ring-back tone.

# **Performing a Attended Transfer**

- 1. Press **Transfer** during an active call. The call is placed on hold.
- 2. Enterthe number you wantto transferto, and then press **Send** .
- 3. Press **Transfer** when the second party answers.

# **Forwarding a Call**

# **To enable call forward:**

- 1. Navigate to **Menu**->**Features**->**Call Forward**.
- 2. Select the desired forward type:

**Always Forward**----Incoming calls are forwarded unconditionally.

**Busy Forward**----Incoming calls are forwarded when the phone is busy.

**No Answer Forward**----Incoming calls are forwarded if not answered after a period of time.

3. Enter the number you want to forward to. For **No Answer Forward**, press (1) or (1) to select the desired ring time to wait before forwarding from the **After Ring Time** field.

4. Press **Save** to accept the change.

# **Initiating a Conference Call**

- 1. Press **Conference** during an active call. The call is placed on hold.
- 2. Enterthe number of the second party, and then press **Send**.

3. Press **Conference** again when the second party answers. Three parties are now joined in the conference.

Note: You can split the conference call into two individual calls by pressing **Split**.

# **Configuring and Using Speed Dial**

# **To configure a speed dial key:**

- 1. Navigate to **Menu**->**Features**->**Dsskey**.
- 2. Select the desired DSS key, and then press **Enter**.

3. Select **SpeedDial** from the **Type** field, selectthe desired line from the **Account ID** field, enter a label in the **Label** field and then enterthe numberin the **Value** field.

4. Press **Save** to accept the change.

# **To use the speed dial key:**

Press the speed dial key to dial out the preset number.

# **Listening to Voice Mails**

Message waiting indicator on the idle screen indicates that one or more voicemail messages are waiting atthe message center. The powerindicator LED slowly flashes red.

# **To listen to voice mails:**

# 1. Press **v** or **Connect**.

2. Follow the voice prompts to listen to your voicemail messages.

# **Customizing Your Phone**

# **Managing Call History**

# 1. Press **History**.

2. Press  $(\star)$  or  $(\star)$  to select an entry from the list.

- 3. Do the following:
	- Press **Send** to call the entry.
	- Press **Delete** to delete the entry from the list.
	- Press **Option**, you can do the following:
		- Select **Detail** to view detailed information about the entry.
		- Select **Add to Contacts** to add the entry to the local directory.
		- Select **Add to Blacklist**to add the entry to the blacklist.
		- Select **Delete All** to delete all entries from the list.

# **Managing Contact Directory**

### **Adding a contact:**

### 1. Press **Directory**, and then select **All Contacts**.

- 2. Press **Add** to add a contact.
- 3. Enter a unique contact name in the **Name** field and contact numbers in the corresponding fields.
- 4. Press **Save** to accept the change.

# **Editing a contact:**

#### 1. Press **Directory**, and then select **All Contacts**.

2. Press  $($ a  $)$  or  $($   $\cdot$   $)$  to select the desired contact, press **Option** and then select **Detail** from the prompt list. 3. Edit the contact information.

4. Press **Save** to accept the change.

# **Deleting a contact:**

# 1. Press **Directory**, and then select **All Contacts**.

2. Press  $($ a  $)$  or  $($   $\cdot$   $)$  to select the desired contact, press **Option** and then select **Delete** from the prompt list. 3. Press **OK** when the LCD screen prompts "Delete selected item?".

# **Adjusting the Volume**

Press  $\left(\frac{1}{\sqrt{1-\frac{1}{n}}}t\right)$  to adjust the volume.

# **Setting Ring Tones**

# 1. Navigate to **Menu**->**Settings**->**Basic Settings**->**Sound**->**Ring Tones**.

2. Press  $\left(\frac{1}{2}\right)$  or  $\left(\frac{1}{2}\right)$  to select **Common** or the desired account and then press **Enter**.

3. Press  $\left(\cdot\right)$  or  $\left(\cdot\right)$  to select the desired ring tone.

4. Press **Save** to accept the change.

#### Regulatory Notices

Operating Ambient Temperatures •Operatingtemperature: +32to104°F (0to40°C) •Relativehumidity: 5%to90%, noncondensing • Storagetemperature: -22to+160°F (-30to+70°C)

#### Warranty

Our product warranty is limited only to the unit itself, when used normally in accordance with the operating instructions and the system environment. We are not liable for damage or loss resulting from the use of this product, or for any claim from a third party. We are not liable for problems with Yealink device arising from the use of this product; we are not liable for financial damages, lost profits, claims from third parties, etc., arising from the use of this product.

Explanationof the symbols DC symbol  $\overline{\phantom{a} \phantom{a}}$  is the DC voltage symbol. WEEE Warning symbol<br>X

To avoid the potential effects on the environment and human health as a result of the

presence of hazardous substances in electrical and electronic equipment, end users of electricalandelectronic equipment shouldunderstandthemeaningof the crossed-out wheeledbin

symbol. Donot disposeof WEEE as unsortedmunicipalwasteandhaveto collect such WEEE separately

Restriction of Hazardous Substances Directive (RoHS)

This device complies withthe requirements of theEURoHS Directive. Statements of compliance can be obtained by contacting support@yealink.com.

Safety Instructions

Savetheseinstructions. Readthese safety instructions beforeuse!

General Requirements

Before you install and use the device, read the safety instructions carefully and observe the situation during operation.

\*Duringtheprocess of storage, transportation, andoperation, pleasealways keepthedevice dry and clean, avoid collision and crash.

\*Pleaseattempt not todismantlethedeviceby yourself. In caseof any discrepancy, please contact the appointed maintenance center for repair.

\*Please refer tothe relevant laws and statutes whileusingthedevice. Legal rights of others should be respected as well.

 $\triangle$ Environmental Requirements

\*Donot cover ventilationopenings, this equipment is not intendedtobeusedon soft support. \*Themarkinginformationis locatedat theexterior of thebottom.

\*Placethedeviceat awell-ventilatedplace. Donot exposethedeviceunder direct sunlight.

\*Keepthedevicedry andfreeof dusts.

\*Donot placethedeviceonor near any inflammableor fire-vulnerableobject, suchas rubbermadematerials.

\*Keepthedeviceaway from any heat sourceor barefire, suchas a candleor anelectric heater.

#### **A**Operating Requirements

\*Donot let a childoperatethedevicewithout guidance.

\* Do not let a child play with the device or any accessory in case of accidental swallowing.

\*Pleaseusetheaccessories providedor authorizedby themanufacturer only.

\* The power supply of the device shall meet the requirements of the input voltage of the device. Please use the provided surge protection power socket only.

\*Before plugging or unplugging any cable, make sure that your hands are completely dry.

\*Donot spillliquidof any kindontheproduct or usetheequipment near water, for example,

near abathtub, washbowl, kitchen sink, wet basement or near a swimmingpool. \*Duringathunderstorm, stopusingthedeviceanddisconnect it from thepower supply.

Unplug the power plug and the Asymmetric Digital Subscriber Line (ADSL) twisted pair (the radio frequency cable) to avoid lightning strike.

\*If thedeviceis left unusedfor a rather longtime, disconnect it from thepower supply and unplug the power plug.

#### Technical Support

Visit Yealink WIKI (http://support.yealink.com/) for thelatest firmware, guides, FAQ, Product documents, andmore. For better service, we sincerely recommend youtouse Yealink Ticketing system (https://ticket.yealink.com) to submit all your technical issues

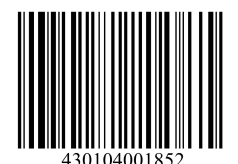

\*Whenthereis smokeemittedfrom thedevice, or someabnormalnoiseor smell, disconnect the device from the power supply, and unplug the power plug immediately.

\*Contact the specifiedmaintenance center for repair.

\*Donot insert any object intoequipment slots that is not part of theproduct or auxiliary product.

.<br>\*Before connecting a cable, connect the grounding cable of the device first. Do not disconnect the grounding cable until you disconnect all other cables.

Cleaning Requirements  $\overline{\text{Before}}$  cleaning the device, disconnect it from the power supply.

\*Useapieceof soft, dry andanti-static clothto cleanthedevice. \* Keep the power plug clean and dry.

#### Troubleshooting

The unit cannot supply power to Yealink device.

There is a bad connection with the plug.

1. Cleantheplugwithadry cloth.

2. Connect it to another wall outlet

The usage environment is out of operating temperature range.

1. Useintheoperatingtemperature range.

The cable between the unit and the Yealink device is connected incorrectly.

1. Connect the cable correctly.

You cannot connect the cableproperly.

1. You may have connected a wrong Yealink device.

2. Usethe correct power supply.

Some dust, etc., may be in the port.

1. Cleantheport.

Contact your dealer or authorized servicefacility for any further questions.

FCC Statement

This device complies with part 15 of the FCC Rules. O peration is subject to the following

two conditions: (1) this devicemay not causeharmfulinterference, and (2) this device must accept any interference received, includinginterferencethat may cause undesired operation.

Any Changes or modifications not expressly approved by the party responsible for compliance could voidtheuser's authority tooperatetheequipment.

IC Statement

This device complies with Industry Canada's licence-exempt RSSs. Operation is subject to the following two conditions: (1) this devicemay not causeinterference; and (2) this devicemust accept any interference, includinginterferencethat may cause

undesiredoperationof thedevice. CANICES-3(B)

Leprésent appareilest conformeaux CNR d'IndustrieCanadaapplicables aux appareils radioexempts delicence. L'exploitationest autoriséeaux deux conditions

suivantes :

(1) l'appareilnedoit pas produiredebrouillage;

(2) l'utilisateur del'appareildoit accepter tout brouillage radioélectrique subi, même sile brouillage est susceptible d'en compromettre le fonctionnement. NMB-3(B)

2.This devicemeets CS03Part V.

"This device meets the applicable Innovation, Science and Economic Development Canadatechnical specifications. / Ceproduit répondàlainnovation, des sciences et de.Développement économiqueCanada spécifications techniques applicables."

Radiation Exposure Statement

This device complies withFCC andIC radiationexposurelimits set forthfor anuncontrolled environment. This equipment should be installed and operated with minimum distance20cm betweenthe radiator and your body.

This device contains thelimitedwireless moduleYL1023whichbuilt-in2.4GHz and 5GHz WIFI and2.4GHz Bluetooth. Thelimitedwireless moduleYL1023has its own FCCIDT2C-YL1023andICID 10741A-YL1023.

Cet émetteur ne doit pas être Co-placé ou ne fonctionnant en même temps qu'aucune autre antenne ou émetteur. Cet équipement devrait être installé et actionné avec une distance minimum de 20 centimètres entre le radiateur et votre corps.

Contact Information

YEALINK NETWORK TECHNOLOGY CO., LTD.

309, 3rdFloor, No.16, YunDingNorthRoad, HuliDistrict, XiamenCity, Fujian, P.R.C YEALINK (EUROPE) NETWORK TECHNOLOGY B.V.

Strawinskylaan 3127, Atrium Building, 8th floor, 1077ZX Amsterdam, The Netherlands

YEALINK (USA) NETWORK TECHNOLOGY CO., LTD. 999 Peachtree Street Suite 2300, Fulton, Atlanta, GA, 30309, USA MadeinChina

Web: www.yealink.com Copyright©2021 YEALINK(XIAMEN) NETWORK TECHNOLOGY CO.,LTD. All rights reserved

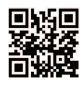